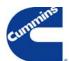

## RoadRelay 4 Quick Start and Configuration Guide

RoadRelay 4 - The world's number one engine and electronic systems monitor gives you a window into your engine, right from your driver's seat.

## Getting to know the Keypad

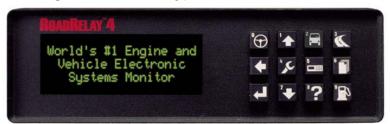

The twelve back-lit keys allow you to select the various menu screens. The up and down arrows allow you to scroll through the menus.

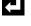

Enter Key: Used for entering or accepting value on

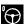

Key 0 Steering Wheel: Used to bring up Estimated Time of Arrival (ETA) set-up screen and ant-theft lock/unlock (if activated).

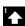

Key 1 Up Arrow: Used for moving through menu options and increasing display brightness when on default screen.

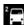

Key 2 Vehicle: Used to bring up leg driving display, idle display, leg summary, reset leg, operating hours, ETA, and average MPG.

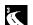

Key 3 Road: Used for recording actual routes traveled, which later can be compared to desired routes.

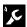

Key 4 Wrench: Used to bring up vehicle monitor screens, including summary screen, fault table, print faults, reset faults, Preventative Maintenance (PM) schedules, reset PM, and service history.

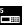

Key 5 Front Panel: Used to access the configuration for time, time format, date, alarm enable, alarm time, basic units, volume units, economy units, ETA speed, driver ID, route enable, transmission type, shift reminder, over-speed, over-RPM, PM configuration, vehicle setup, vehicle monitor configuration, security mode setup, anti-theft password, and software version.

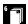

Key 6 Pages: Used to access cumulative totals, trip parameter values, driver messages, print trip option, and reset trip option.

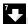

Key 7 Down Arrow: Used for moving through menu options and decreasing display brightness when on default screen.

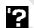

Key 8 Question Mark: Used to provide description of key functions, bring up language screen for selecting desired language, and give technical help desk contact information.

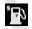

Key 9 Fuel Pump: Used to bring up menu selections for fuel purchases, review of purchases, print fuel log, reset fuel log, and state-line-crossing information.

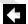

Back Key: Used for moving backwards in screens or back to default driving screen.

## Setup and configuration

#### 1. Choosing the Vehicle Application

To set the vehicle application, press the Front Panel key.

Scroll through options using the DOWN arrow.

Select Vehicle Setup using the Enter key. Select the appropriate application using the UP or DOWN

Enter your selection using the Enter key.

arrow.

Vehicle Setup: Heavy Duty-- <=

#### 2. Setting the Time

To set the time, press the Front Panel key.

Scroll through options using the DOWN arrow.

Select Time using the Enter key.

Enter the time using the numbers on the keys, 🚹 🔄 🛨 followed by the Enter key.

Use the UP or DOWN arrow to select AM or PM.

Enter your selection using the Enter key.

Clock Time: 1:27 PM

# 3. Setting the Date, Over-speed, Over-RPM, and Preventative Maintenance Schedules

The Date is set using the Front Panel (#5) key.

Over-speed, Over-RPM, and Preventable Maintenance Schedules are set using the Pages (#6) key.

Scroll through options using the DOWN arrow.

Select desired option using the Enter key.

Adjust the settings using the UP or DOWN arrow.

Once you have the right selection, make sure you enter it using the Enter key.

Type: Distance
Range: 15000
Count: Up

Bulletin Number: 4103527 7/04

## Using RoadRelay 4

The most commonly used screens are the Driving Display, Vehicle Monitor Summary, and Vehicle Monitor Fault Table

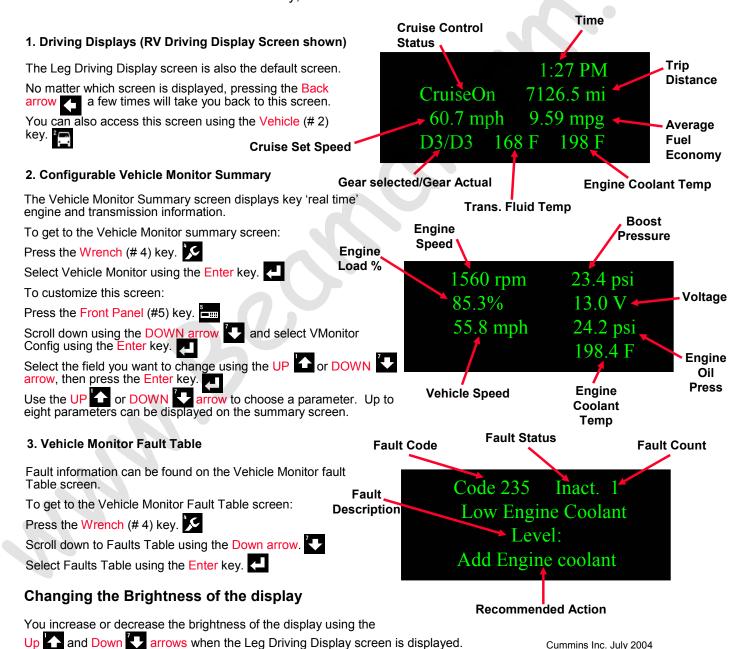